# Besondere Aktionen in EXCEL2021

## H. Schubert

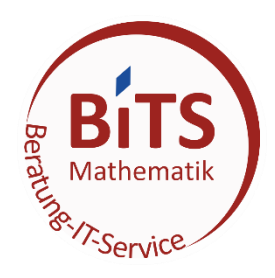

## 12.12.2023

#### Inhalt

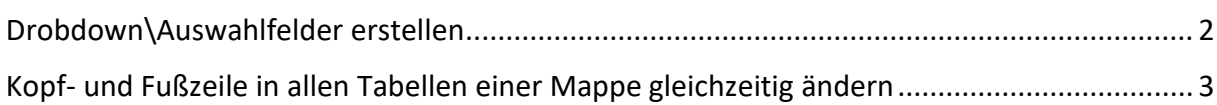

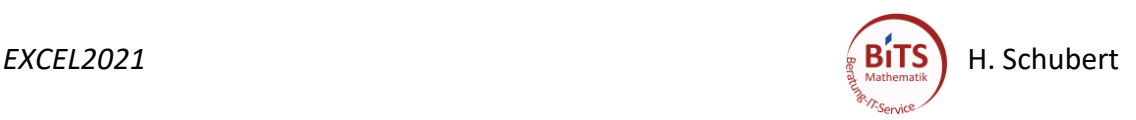

#### <span id="page-1-0"></span>Dropdown\Auswahlfelder erstellen

- 1. Mappe öffnen und Tabelle 1 erstellen (hier sollen später alle Daten eingegeben werden)
- 2. Neue Tabelle öffnen (Tabelle 2)
- 3. Spalte A groß ziehen
- 4. Untereinander in Spalte A die Auswahlkriterien schreiben
- 5. Die Auswahlkriterien in Spalte A markieren und rechte Maustaste  $\rightarrow$  Namen definieren → Name = Otto *(nur ein Beispiel)*→ ok
- 6. In Tabelle 1 gehen, die Spalte markieren die eine Auswahl bekommen soll
- 7. Menüpunkt Daten → Datentools → Datenüberprüfung
	- Einstellungen
		- oZulassen : Liste
		- oV bei Zellendrobdown
		- oQuelle: =Otto *(kein Leerzeichen zwischen = und Otto)*
	- Eingabemeldung
		- oV bei Eingabemeldung anzeigen
		- oTitel : Name Auswahlliste (Otto)
		- oEingabemeldung: zB. Bitte wählen Sie
	- Fehlermeldung
		- o Ich habe den V rausgenommen. Kann jeder Zeit geändert werden

OK fertig

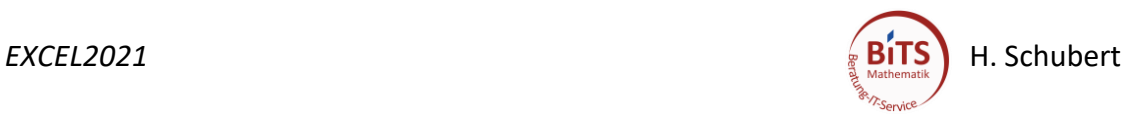

### <span id="page-2-0"></span>Kopf- und Fußzeile in allen Tabellen einer Mappe gleichzeitig ändern

- 1. Mappe öffnen
- 2. Tabellen markieren, in der die Kopfzeile geändert werden soll
	- Umschalttaste halten und erste und letzte Tabelle anklicken
	- ODER Strg halten und alle Tabellen markieren die betroffen sind
- 3. Über *Einfügen* → *Kopf- und Fußzeile* Oder über den Button *Anzeigeeinstellung* die Ansicht für die Kopf- und Fußzeile öffnen

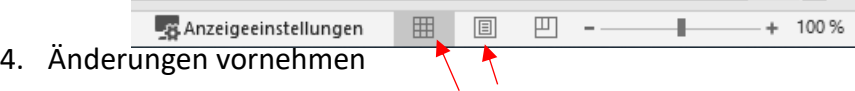

5. Mit dem "Rausklicken" aus der Kopf- oder Fußzeile werden die Werte übernommen